Session: EL06

# LAB: Implementing Single Sign-on

ITSO iSeries Technical Forum - 2003

(c) Copyright IBM Corporation, 2003. All Rights Reserved

This publication may refer to products that are not currently available in your country. IBM makes no commitment to make available any products referred to herein.

Session EL06 Page 1 of 35

# Agenda

| Abstract                                                           | 3  |
|--------------------------------------------------------------------|----|
| Prerequisites                                                      | 3  |
| Where to Find More Information                                     | 3  |
| Software Requirements                                              | 3  |
| Lab Information                                                    | 4  |
| Final Comments Before Starting:                                    | 5  |
| Lab Start Up Instructions:                                         | 5  |
| Exercise 1: Configuring iSeries to Participate in a Kerberos Realm | 7  |
| Exercise 2: Configuring iSeries to participate in an EIM domain.   | 8  |
| Exercise 3: Configuring EIM Associations                           | 11 |
| Exercise 4: Accessing Systems Through iSeries Navigator Using      |    |
| Kerberos Authentication                                            | 14 |
| Exercise 5: Accessing Systems Through QFileSvr.400 and TELNET      | 15 |
| Exercise 6: Working with a Kerberos and EIM Enabled Application:   | 16 |
| Lab Cleanup                                                        | 20 |
| Conclusion:                                                        | 21 |
| Appendix A: Purpose and Overview of EIM                            | 22 |
| Trademarks and Disclaimers                                         | 30 |

Session EL06 Page 2 of 35

#### **Abstract**

In this lab you will learn how to configure and exploit a single-sign-on environment. Lab exercises will include:

- 1. Configuring iSeries to Participate in a Kerberos Realm
- 2. Configuring iSeries to participate in an EIM domain.
- 3. Configuring EIM associations
- 4. Accessing Systems Through iSeries Navigator Using Kerberos Authentication
- 5. Accessing systems through QFileSvr.400 and TELNET. See how EIM associations are used to determine with which profile to run.
- 6. Working with a Kerberos and EIM enabled application.

#### Where to Find More Information

EIM purpose and overview information is provided in the appendix of this document.

#### Web Sites

iSeries Information Center: http://publib.boulder.ibm.com/pubs/html/as400/infocenter.html

- Select the appropriate geography.
- Select V5R2.
- Follow the links: Security -> Enterprise Identity Mapping (EIM)

## Software Requirements

The following software is required to perform this lab.

- V5R2 version of 5722-SS1 Base OS/400
- 5722-AC3 Crypto Access Provider
- iSeries Access

In addition, you must have a Kerberos realm that the iSeries can participate in.

Session EL06 Page 3 of 35

#### Lab Information

The following preparatory steps have been completed for you:

- All the necessary SW prerequisites have been installed.
- Your PC has been configured to participate in the Kerberos realm IBMROCHESTERMN.DEMOS.COM
- The iSeries s400a and s400b have been configured to participate in the EIM domain for DEMOS.
- Lab user profiles have been created.
- Lab user profiles have been authorized to the necessary directories.
- Example data has been primed in the appropriate directories.

The iSeries systems you will use in this lab are: s400a and s400b.

The PC you are using has a unique 2-digit number assigned to it which is displayed on a sheet of paper. You will use this number in your user profile and password to maintain uniqueness between students during the lab. You will replace XX with your 2-digit number.

In addition to your workstation ID, you will be using OS/400 profiles on **s400a** and **s400b**, and a series of principals from a Kerberos realm.

The naming convention for the OS/400 profiles are listed below. You will replace XX with your 2-digit workstation number. The OS/400 user profiles have the special authorities \*ALLOBJ, \*SECADM, and \*IOSYSCFG which are needed to run the configuration wizards.

| Your OS/400 *USRPRF          | prfXXos400 | prfos400 |
|------------------------------|------------|----------|
| Your OS/400 *USRPRF Password | pwdXX      | pwd      |

The naming convention for the Kerberos principals for the domain IBMROCHESTERMN.DEMOS.COM are listed below. In this lab you will map wsXX to profiles on the **s400a** and **s400b** systems.

| Your IBMROCHESTERMN.DEMOS.COM Kerberos Principal | wsXX  | ws  |
|--------------------------------------------------|-------|-----|
| Your principal's password                        | pwdXX | pwd |

Session EL06 Page 4 of 35

## Final Comments Before Starting:

In this lab, you will use iSeries Navigator connections and OS/400 interactive session to perform the tasks. The first tasks will be performed through iSeries Navigator. You will use a "green screen" 5250 terminal session for some exercises in this lab. You will be told how to start the 5250 session during the exercise.

The lab exercises are designed to be completed in the order in which they are documented. If you see unexpected results while performing an exercise, notify the instructor of the error. Do not continue with other lab exercises until the situation is corrected. Begin with Exercise 1 and continue through all exercises.

Please do NOT change or edit anything on the iSeries systems other than what you are instructed to do during the lab.

Boxes are provided by each step that you will complete in this lab. You may mark them to keep track of the steps you have completed.

Work at your own pace. If you have questions, raise your hand to get the instructor's attention.

## Lab Start Up Instructions:

Please start this lab by signing onto the workstation with the **wsXX** ID associated with your workstation. You must log on to the **IBMROCHESTERMN** domain. Your workstation sign on screen should have the following information:

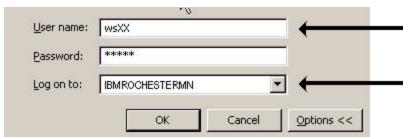

Use your assigned ID and password.

Make sure you log on to the proper domain. NOTE: If the "log on to:" line does not appear on your login screen, click *Options*.

☐ Bring up iSeries Navigator by double clicking on the iSeries Navigator icon on the desktop.

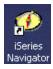

☐ In the *Environment: My Connections* panel of iSeries Navigator (the upper left hand panel), move the mouse over the + character next to *My Connections* and press the left mouse button.

Session EL06 Page 5 of 35

|      | for the names of the iSeries systems <b>s400a</b> and <b>s400b</b> . If either of the connections is missing, we the steps listed below. If both connections are present, skip these instructions.                                         |
|------|----------------------------------------------------------------------------------------------------|
| Inst | ructions for adding a system connection in iSeries Navigator:                                                                                                    |
|      | In the My Tasks panel of iSeries Navigator (the lower left hand panel), move the mouse over Add connection and press the left mouse button.                                                                                                |
|      | On the <i>Add Connection - Welcome</i> screen, enter <b>s400a</b> or <b>s400b</b> in the <i>server</i> input box and clic <i>Next</i> .                                                                                                    |
|      | On the Add Connection - Signon Information screen, do the following:                                                                                                    |
|      | ☐ Select the <i>Use default user ID</i> , <i>prompt as needed</i> radio button.                                                                                                    |
|      | $\square$ Enter <i>prfXXos400</i> in the input box associated with the radio button. XX = your workstation ID.                                                                                                    |
|      | ☐ Click Next.                                                                                                    |
|      | On the <i>Add Connection - Verify Connection</i> screen, click <i>Finish</i> . (It's not necessary, but you maclick <i>Verify Connection</i> if you wish.)  NOTES:  ✓ s400a or s400b should now appear in your <i>My Connections</i> list. |

 $\checkmark$  Repeat the steps for the "other" system if both s400a and s400b were missing from

your My Connections list.

Session EL06 Page 6 of 35

# Exercise 1: Configuring iSeries to Participate in a Kerberos Realm

EIM is used to determine which local ID to use after a network authentication has been performed. Keberos is the supported network authentication method. Therefore, your iSeries must be configured to participate in a Kerberos realm. You can easily configure your iSeries to participate in a Kerberos realm using the Network Authentication Service wizard.

**NOTE:** The EIM configuration wizard will take you through the Network Authentication Service wizard if you have not previously configured your system to participate in a Kerberos realm.

|      | 1.   | In iSeries Navigator, click on the + next to the system named s400a.                                                                                                    |
|------|------|----------------------------------------------------------------------------------------------------|
|      | 2.   | Enter <b>prfXXos400</b> and <b>pwdXX</b> for the <i>User ID</i> and <i>Password</i> . Click <i>OK</i> .                                                                                                    |
|      | 3.   | Click on the + next to <i>Security</i> .                                                                                                    |
|      | 4.   | Right click on <i>Network Authentication Service</i> and select <i>Reconfigure</i> from the context menu. <b>Note:</b> The option will be <i>Configure</i> if the Network Authentication Service wizard has not been run before.                                              |
|      | 5.   | On the "welcome" screen, review the text and click <i>Next</i> . <b>Note:</b> In this lab, you will get a <i>Network Authentication Configuration Warning</i> screen. This indicates that the system is already configured. Click <i>OK</i> to continue.                      |
|      | 6.   | On the "specify realm information" screen, enter <i>IBMROCHESTERMN.DEMOS.COM</i> and click <i>Next</i> .                                                                                                    |
|      | 7.   | On the "specify KDC information" screen, enter <i>itsohost.ibmrochestermn.demos.com</i> and click <i>Next</i> .                                                                                                    |
|      | 8.   | On the "specify password server information" screen, keep all the default values and click <i>Next</i> .                                                                                                    |
|      | 9.   | On the "create keytab entry" screen, check all the boxes and click <i>Next</i> . <b>Note:</b> The various kerberos enabled iSeries functions require particular service principals in the KDC. The principal passwords must be the same in the KDC and the local keytab file. |
|      | 10.  | On the "create iSeries keytab entry" screen, enter kerberos in both password fields and click Next.                                                                                                    |
|      | 11.  | On the "create LDAP keytab entry" screen, enter kerberos in both password fields and click Next.                                                                                                    |
|      | 12.  | On the "create NetServer keytab entry" screen, enter <i>kerberos</i> in both password fields and click <i>Next</i> .                                                                                                    |
|      | 13.  | From the "summary" screen, click Finish to complete the wizard.                                                                                                    |
| Glob | al N | Note: Running the Network Authentication Wizard effects everyone. The wizard will not update the                                                                                                    |

Session EL06 Page 7 of 35

kerberos configuration files or the keytab file. The system is already participating in a kerberos realm.

## Exercise 2: Configuring iSeries to participate in an EIM domain.

Before iSeries functions or user written applications for iSeries can take advantage of Kerberos authentication with EIM mappings, you need to configure each iSeries to participate in an EIM domain. You can easily configure your iSeries to create or join an EIM domain using the EIM configuration wizard. If your EIM domain controller is going to reside on your iSeries, you can use the wizard to create the EIM domain. If the EIM domain controller is on a remote system, you can use the wizard to join the EIM domain. The following steps will take you through creating an EIM domain on **s400a** and joining an EIM domain on **s400b**.

#### Create an EIM domain on s400a:

| 1.  | s400    | eries Navigator, click on the + next to the lab system named <i>s400a</i> . This may not be necessary, <b>a</b> may still be open from the last exercise. <b>e:</b> If you closed iSeries Navigator and reopened it, you may be challenged for a user id and password. If you are, enter <i>prfXXos400</i> and <i>pwdXX</i> and click <i>OK</i> . |
|-----|---------|----------------------------------------------------------------------------------------------------|
| 2.  | Click   | x on the + next to $Network$ .                                                                                                    |
| 3.  | Click   | x on the + next to Enterprise Identity Mapping.                                                                                                    |
| 4.  | _       | t click on <i>Configuration</i> and select <i>Reconfigure</i> from the context menu.  The option will be <i>Configure</i> if there hasn't been any LDAP or EIM configuration activity on the machine prior to launching the wizard.                                                                                                    |
| 5.  |         | e "welcome" screen, select the <i>Create and join a new domain</i> radio button and click <i>Next</i> .<br>e: You may get an <i>EIM Configuration Warning</i> screen. Click <i>Yes</i> to ignore the message.                                                                                                    |
| 6.  | Nex     | the "specify domain" screen enter <u>EIM domain for DEMOS lab</u> for the domain name and click to the street. It is not necessary, but you may change the description value if you wish                                                                                                    |
| 7.  | On th   | he "specify parent DN for domain" screen, select No (the default) and click Next.                                                                                                    |
| 8.  |         | be "specify user for connection" screen, specify $cn=Admin$ for the distinguished name and enter $et$ in both password fields and click $Next$ .                                                                                                    |
| 9.  | On th   | e "registry information" screen, verify:                                                                                                    |
|     |         | The Local OS/400 and Kerberos check boxes are selected.                                                                                                    |
|     |         | The Local OS/400 value is set to the fully qualified name for s400a.                                                                                                    |
|     |         | The Kerberos value is set to IBMROCHESTERMN.DEMOS.COM.                                                                                                    |
|     |         | The <i>Kerberos user identities are case sensitive</i> box is checked by default. <b>Note</b> : When you activate this at your site, select the value that is appropriate for your environment.                                                                                                    |
| 10. | . Click | Next to exit the "registry information" screen.                                                                                                    |

Session EL06 Page 8 of 35

| Ц     | 11.   | Note: The distinguished name and password fields are filled in with the data you entered on the "specify user for connection" screen.                                                                                                    |
|-------|-------|----------------------------------------------------------------------------------------------------|
|       |       | <ul> <li>Important things to know: When you change the password of the domain controller (your LDAP administrator) ID, you need to update the EIM configuration. This is done through iSeries Navigator:         <ul> <li>Network -&gt; Enterprise Identity Mapping -&gt; Configuration</li> <li>Right click on Configuration and select properties from the context menu</li> <li>Update the password from the System User tab</li> </ul> </li> </ul> |
|       | 12.   | From the "summary" screen, click <i>Finish</i> to complete the wizard.                                                                                                    |
| Glob  |       | Note: Because stopping and starting the domain controller would effect everyone in the lab, the wizard vill not create an EIM domain. The domain has already been created for you.                                                                                                    |
| Joini | ng ar | EIM domain on s400b:                                                                                                    |
|       | 1.    | In iSeries Navigator, click on the + next to the lab system name: s400b                                                                                                    |
|       | 2.    | Enter <b>prfXXos400</b> and <b>pwdXX</b> for the <i>User ID</i> and <i>Password</i> . Click <i>OK</i> .                                                                                                    |
|       | 3.    | Click on the + next to <i>Network</i> .                                                                                                    |
|       | 4.    | Click on the + next to <i>Enterprise Identity Mapping</i> .                                                                                                    |
|       | 5.    | Right click on <i>Configuration</i> and select <i>Reconfigure</i> from the context menu.  Note: The option will be <i>Configure</i> if there hasn't been any LDAP or EIM configuration activity on the machine prior to launching the wizard.                                                                                                    |
|       | 6.    | On the "welcome" screen, select the <i>Join an existing domain</i> radio button and click <i>Next</i> .                                                                                                    |
|       | 7.    | On the "specify domain controller" screen:                                                                                                    |
|       |       | □ Change the domain controller value to the fully qualified name for <a href="mailto:s400a.ibmrochestermn.demos.com">s400a.ibmrochestermn.demos.com</a> Note: The domain controller name defaults to the fully qualified name for s400b. You only need to change s400b to s400a. The rest of the name is fine.                                                                                                    |
|       |       | □ Verify the <i>use secure connection (SSL or TLS)</i> check box is not selected. <b>Note:</b> Uncheck the box if necessary.                                                                                                    |
|       |       | $\square$ Click <i>Next</i> to exit this screen.                                                                                                    |
|       | 8.    | On the "specify user for connection" screen, specify $cn=Admin$ for the distinguished name and enter $secret$ in both password fields and click $Next$ .                                                                                                    |

Session EL06 Page 9 of 35

9. On the "specify domain" screen, select (left click on) EIM domain for DEMOS lab and click Next to exit this screen.

Session EL06 Page 10 of 35

| Ш | 10. On   | the "registry information" screen, verify:                                                                                                    |
|---|----------|----------------------------------------------------------------------------------------------------|
|   |          | The Local OS/400 and Kerberos check boxes are selected.                                                                                                    |
|   |          | The Local OS/400 value is set to the fully qualified name for <b>s400b</b> .                                                                                                    |
|   |          | The Kerberos value is set to IBMROCHESTERMN.DEMOS.COM.                                                                                                    |
|   |          | The <i>Kerberos user identities are case sensitive</i> box is checked by default. <b>Note</b> : When you activate this at your site, select the value that is appropriate for your environment.                                                                                                    |
|   | 11. Clic | ek Next to exit the "registry information" screen.                                                                                                    |
|   |          | the "specify EIM system user" screen, click <i>Next</i> to move to the next screen.  te: The distinguished name and password fields are filled in with the data you entered on the "specify user for connection" screen.                                                                                                    |
|   | Imj      | <ul> <li>portant things to know: When you change the password of the domain controller (your LDAP administrator) ID, you need to update the EIM configuration. This is done through iSeries Navigator:</li> <li>Network -&gt; Enterprise Identity Mapping -&gt; Configuration</li> <li>Right click on Configuration and select properties from the context menu</li> <li>Update the password from the System User.</li> </ul> |
|   | 13. From | m the "summary" screen, click Finish to complete the wizard.                                                                                                    |

**Global Note:** Because stopping and starting the domain controller would effect everyone in the lab, the wizard will not join the EIM domain. The system has already joined the domain

Session EL06 Page 11 of 35

## Exercise 3: Configuring EIM Associations

In this exercise you will create an EIM identifier for a person or server. You will also create three EIM associations for the identifier you create:

- 1. A **SOURCE** association for the principal wsXX in the Kerberos registry
- 2. A **TARGET** association for the user profile *AAxxnnnnn* in the **s400a** registry
- 3. A **TARGET** association for the user profile *BBxxnnnnn* in the **s400b** registry

Below is a pictorial view of the tasks.

| Create an EIM identifie             | r with <i>name-of-your-ch</i>        | noice                            |
|-------------------------------------|--------------------------------------|----------------------------------|
| Create SOURCE association           | Create TARGET                        | Create TARGET                    |
|                                     | association                          | association                      |
| Registry = IBMROCHESTERMN.DEMOS.COM | Registry $= s400a$                   | Registry $= \mathbf{s400b}$      |
| Registry User = wsXX                | Registry User = $\mathbf{AAxxnnnnn}$ | Registry User = <b>BBxxnnnnn</b> |
|                                     |                                      |                                  |

#### NOTES:

- There is only one Kerberos principal for your workstation wsXX, where XX is your workstation number.
- There are 4 user profiles on each iSeries for your use when in your TARGET associations. The available profiles are listed in the table below. In all cases, xx is your workstation number:

| *USRPRFs for use in | n TARGET associations |
|---------------------|-----------------------|
| System s400a        | System s400b          |
| AAxxAMY             | BBxxAMY               |
| AAxxDAVE            | BBxxDAVE              |
| AAxxEMILY           | BBxxEMILY             |
| AAxxMIKE            | BBxxMIKE              |

#### Create an EIM identifier:

| 1. | In iSeries Navigator, click on the $+$ next to the lab system named $s400a$ . | This may not be necessary, |
|----|-------------------------------------------------------------------------------|----------------------------|
|    | s400a may still be open from the last exercise.                               |                            |

**Note:** If you closed iSeries Navigator and reopened it, you may be challenged for a user ID and password. If you are, enter *prfXXos400* and *pwdXX* and click *OK*.

- $\square$  2. Click on the + next to *Network*.
- $\square$  3. Click on the + next to *Enterprise Identity Mapping*.
- $\Box$  4. Click on the + next to *Domain Management*.
- $\Box$  5. Click on the + next to EIM Domain for DEMOS.

Session EL06 Page 12 of 35

Note: If the plus sign (+) is not there then you must right-click to Add a new Domain. Take all the defaults. The reason it might not be there is that this is a client (iSeries Navigator) view of the configured domains. Once this domain connection has been created on this client (for this user) you will be able to expand and see all the previous configuration.

 $\square$  6. On the "connect to EIM domain controller - S400a" screen, enter cn=Admin and secret for the password. Then click OK.

Session EL06 Page 13 of 35

|    | 7.         | Double click over <i>Identifiers</i> to open the "S400a: <i>Identifiers</i> " list. (The list may be empty)                                                                                                    |
|----|------------|----------------------------------------------------------------------------------------------------|
|    | 8.         | Right click on <i>Identifiers</i> and select <i>New Identifier</i> from the context menu to open the "new EIM identifier" screen.  Note: You can also open the "new EIM identifier" screen by selecting the <i>create a new identifier</i> option in the "Enterprise Identity Mapping tasks" window.                           |
|    | 9.         | On the "new EIM identifier" screen, enter any value you want in the identifier input field and click OK. (All other fields on the screen may be left blank.)                                                                                                    |
|    |            | <b>EXAMPLES:</b> <i>Workstation XX</i> or <i>Susan Jane Doe</i> <b>NOTES:</b> Every identifier is visible to each lab paticipant. The identifier values must be unique.                                                                                                    |
|    |            | Note your value:                                                                                                    |
|    |            |                                                                                                    |
| Cr | eate       |                                                                                                    |
|    |            | e the SOURCE association for wsXX:                                                                                                    |
|    | 10.        | Your EIM identifier will appear in "S400a: identifiers" window (the upper right hand panel) of iSeries Navigator. Right click on the identifier you just created and select <i>properties</i> from the context menu.                                                                                                    |
|    |            | Your EIM identifier will appear in "S400a: identifiers" window (the upper right hand panel) of iSeries Navigator. Right click on the identifier you just created and select properties from the                                                                                                    |
|    | 11.        | Your EIM identifier will appear in "S400a: identifiers" window (the upper right hand panel) of iSeries Navigator. Right click on the identifier you just created and select <i>properties</i> from the context menu.                                                                                                    |
|    | 11.<br>12. | Your EIM identifier will appear in "S400a: identifiers" window (the upper right hand panel) of iSeries Navigator. Right click on the identifier you just created and select <i>properties</i> from the context menu.  Select the Associations tab on the identities "properties" screen.                                       |
|    | 11.<br>12. | Your EIM identifier will appear in "S400a: identifiers" window (the upper right hand panel) of iSeries Navigator. Right click on the identifier you just created and select <i>properties</i> from the context menu.  Select the Associations tab on the identities "properties" screen.  Click Add in the "associations" tab. |

#### **NOTES:**

• The association will not be created until you click *OK* from the identifier's properties page.

Set the association type field to source. You can either use the pull down menu or press the

Click OK. You will return to the identifier's properties page. The SOURCE association will

• <u>DON'T</u> exit the identifier's properties page yet. You will create two more associations.

"s" key until the value *source* appears.

appear in the list.

Session EL06 Page 14 of 35

# Create a TARGET association for your identifier for s400a:

| Ц  | 14. | Click                                           | ck Add in the "associations" tab.                                                                                                    |  |  |  |  |
|----|-----|-------------------------------------------------|----------------------------------------------------------------------------------------------------|--|--|--|--|
|    | 15. | On the add association screen do the following: |                                                                                                    |  |  |  |  |
|    |     |                                                 | Set the <i>registry</i> field value to the fully qualified name for <i>s400a</i> . Either type the value in or select it from a list after pressing the <i>Browse</i> button.                                                              |  |  |  |  |
|    |     |                                                 | Set the <i>user</i> field value to any one the following values: <i>AAxxAMY</i> , <i>AAxxDAVE</i> , <i>AAxxEMILY</i> , or <i>AAxxMIKE</i> , where xx is your workstation number.                                                           |  |  |  |  |
|    |     |                                                 | Note your value:                                                                                                    |  |  |  |  |
|    |     |                                                 | Set the <i>association type</i> field value to <i>target</i> . You can either use the pull down menu or press the "t" key until the value <i>target</i> appears.                                                                           |  |  |  |  |
|    |     |                                                 | Click <i>OK</i> . You will return to the identifier's <i>properties</i> page. The TARGET association will appear in the list.                                                                                                    |  |  |  |  |
| Cr | •   | <u>DON</u>                                      | associations will not be created until you click <i>OK</i> from the identifier's properties page.  I'T exit the identifier's properties page yet. You will create one more association.  CARGET association for your identifier for s400b: |  |  |  |  |
|    | 16. | Clicl                                           | x <i>Add</i> in the "associations" tab.                                                                                                    |  |  |  |  |
|    |     |                                                 | he add association screen do the following:                                                                                                    |  |  |  |  |
|    |     |                                                 | Set the <i>registry</i> field value to the fully qualified name for <i>s400b</i> . Either type the value in or select it from a list after pressing the <i>Browse</i> botton.                                                              |  |  |  |  |
|    |     |                                                 | Set the <i>user</i> field value to any one the following values: <i>BBxxAMY</i> , <i>BBxxDAVE</i> , <i>BBxxEMILY</i> , or <i>BBxxMIKE</i> , where xx is your workstation number.                                                           |  |  |  |  |
|    |     |                                                 | Note your value:                                                                                                    |  |  |  |  |
|    |     |                                                 | Note your value:                                                                                                    |  |  |  |  |
|    |     |                                                 | Set the <i>association type</i> field value to <i>target</i> . You can either use the pull down menu or press the "t" key until the value <i>target</i> appears.                                                                           |  |  |  |  |
|    |     |                                                 | Set the <i>association type</i> field value to <i>target</i> . You can either use the pull down menu or press                                                                                                    |  |  |  |  |

Session EL06 Page 15 of 35

19. Click *OK* on the identifier's *properties* page. This will create all three associations.

# Exercise 4: Accessing Systems Through iSeries Navigator Using Kerberos Authentication

In this exercise you will use Kerberos authentication for iSeries Navigator connections to s400a and s400b. The connections will use the EIM mappings creaated in the last exerscise. 1. In iSeries Navigator, move the cursor over the lab system named \$400a. Right click to bring up the context menu and select properties. Note: If you closed iSeries Navigator and reopened it, you may be challenged for a user id and password. Click *cancel* to continue. П 2. On the "S400a Properties" screen, select the Connection tab. On the "Connection" tab, select the "use kerberos principal name, no prompting" radio button. 4. On the "S400a Properties" screen, click OK. Note: You will get a *connection* informational message that states you must exit iSeries Navigator before the change takes effect. Click OK. 5. Move the cursor over the lab system named *s400b*. Right click to bring up the context menu and select properties. Note: If you closed iSeries Navigator and reopened it, you may be challenged for a user id and password. Click cancel to continue. 6. On the "S400b Properties" screen, select the Connection tab. 7. On the "Connection" tab, select the "use kerberos principal name, no prompting" radio button. 8. On the "S400a Properties" screen, click OK. Note: You will get a connection informational message that states you must exit iSeries Navigator before the change takes effect. Click OK. 9. <u>Close</u> iSeries Navigator by selecting *Close* from the *File* pull down menu or by pressing the *X* button in the top right hand corner of the iSeries Navigator window. Connect using Kerberos authentication and EIM mappings: 10 Bring up iSeries Navigator by double clicking on the iSeries Navigator icon on the desktop. 11. Click on the + next to s400a. The system should expand without any profile challenge. 12. Click on the + next to s400b. The system should expand without iSeries Navigator any profile challenge. File Edit View Help 13. Click Refresh to update the signed on user field of the My 🦥 🗙 🖆 🥩 🕠 🤻 <u>Connections</u> (upper right hand) panel of the iSeries Navigator

Session EL06 Page 16 of 35

window. The arrow points to the refresh button.

CONGRATULATIONS - You used kerberos authentication with EIM to connect to **s400a** and **s400b**. Notice that user profiles associated with the two connections are the OS/400 \*USRPRF names you specified in the *target associations* you created. The profiles are **NOT** the prfXXos400 ID you originally used.

Session EL06 Page 17 of 35

# Exercise 5: Accessing Systems Through QFileSvr.400 and TELNET

In the first part of this exercise you will use QFileSvr.400 on system s400a to view objects on system s400b.

| Using QFile | Svr.400 to | access da | ata on s4 | 00b from s400a: |
|-------------|------------|-----------|-----------|-----------------|
|-------------|------------|-----------|-----------|-----------------|

| 1.  | In iSeries Navigator, click on the $+$ next to the lab system named $s400a$ . This may not be necessar $s400a$ may still be open from the last exercise.                                                                                                    |  |  |  |  |
|-----|----------------------------------------------------------------------------------------------------|--|--|--|--|
| 2.  | Click on the + next to <i>File Systems</i> .                                                                                                    |  |  |  |  |
| 3.  | Click on the + next to <i>Integrated File System</i> .                                                                                                    |  |  |  |  |
| 4.  | Right click over QFileSvr.400 and select New Folder from the context menu.                                                                                                    |  |  |  |  |
| 5.  | On the "new folder - S400a" screen, enter s400b and click OK                                                                                                    |  |  |  |  |
| 6.  | Click on the + next to <i>QFileSvr.400</i> . <i>S400B</i> should appear under the QFileSvr.400 directory.                                                                                                    |  |  |  |  |
| 7.  | Click on the + next to <i>S400B</i> to view directories on that system.  Note: You have connected to s400b with the user ID you specified in the "target association" for system s400b.                                                                                                    |  |  |  |  |
| 8.  | Click on the + next to <i>home</i> .                                                                                                    |  |  |  |  |
| 9.  | Right click over the folder icon next to the directory that has the same name as the "registry user" you specified on the "target association" for system s400b. Select <i>Explore</i> from the context menu.  The list of objects in the file will be displayed.  Note: The authorities on the '/home/BBxxnnnn' directories are set up so that only the associated BBxxnnnn profile can read the directory. This proves you connected through QFileSvr.400 using kerberos and EIM. |  |  |  |  |
| 10. | Right click over the folder icon next to any BBxxnnnnn directory that is <b>NOT</b> the same as the "registry user" you specified on the "target association" for system <b>s400b</b> . Select <i>Explore</i> from the context menu. You will receive an iSeries Navigator error message stating you are not authorized to                                                                                                    |  |  |  |  |

#### **Using TELNET to access an iSeries:**

access the object.

**NOTE:** To bypass the signon screen and use the EIM mapping, the system value QRMTSIGN must be \*SAMEPRF or \*VERIFY. This has been done on **s400a** and **s400b**.

□ 11. Right click over *s400a* and select *Display Emulator*... From the context menu. Without a user ID and password challenge, you will be signed onto the system. Issue DSPJOB and verify the user ID of the job the "registry user" you specified on the "target association" for system the system you picked. **DON'T CLOSE THIS SESSION.** It will be used in the next exercise.

Session EL06 Page 18 of 35

# Exercise 6: Working with a Kerberos and EIM Enabled Application:

In this exercise, you will create a Domain user that is able to retrieve EIM mapping information. You will then work with an application that takes three parameters:

- 1. A Kerberos principle
- 2. A Kerberos domain name
- 3. The principal's password

The application will issue a kinit for the principal. If the kinit is successful, the program will use EIM to determine what local \*USRPRF to swap to.

#### Create a *dn* authorized to do EIM look-ups:

The dn and password will be used in your server application. Parts of this exercise will be done from the "green screen" and parts will be done from iSeries Navigator.

- The first part of this exercise is done from a 5250 session. The user must have some special authority. In the last exercise you started a device emulation session. However, your user does not have any special authority. Issue the SIGNOFF command from the device emulation session. You now have a signon screen where you can provide a more powerful user and password.
   Sign onto the s400a emulation session with the profile prfXXos400 and password pwdXX, where xx is replaced with your workstation number.
   From the command entry screen, enter the command wrklnk '/home/prfXXos400/crtprf\*', and press enter. (XX is replaced with your workstation number.)
   Select option 2 (edit) next to the file CrtPrfXXos400DomainUser.ldf and press enter. This file contains a shell script that will create the domain controller user.
- □ 5. From the *Edit File Control* line, enter the command *c prfxxos400 prf<u>WW</u>os400 all* to change xx to your workstation number.

#### **Notes:**

- The underlined <u>WW</u> is were you put your workstation number.
- This script file is being used to create a DN and password that the server program will use to connect to the domain controller.
- The password for the ID is *secret*.
- After the create is done, the dn will be added to an ACL that will only permit it to do EIM look-ups.
- The comment line in the script file: **ldapadd -c -h opsb -D cn=admin -w secret -f**'/home/prfxxos400/crtprfxxos400domainuser.ldf' shows the command used to execute the script. It was put there so you could cut and past the command.

| _ |    | D      | $\mathbf{r}$ |        | 4       | 1     | • 4 41   | C'1   |
|---|----|--------|--------------|--------|---------|-------|----------|-------|
|   | h  | Prace  | $H \prec$    | twice  | to cave | and   | exit the | T110  |
| _ | U. | 1 1000 | 1.7          | iville | w sav   | z anu |          | HIIC. |

 $\Box$  7. From the command line enter the command *qsh* and press *enter*.

Session EL06 Page 19 of 35

|     | 8. From the QSH Command Entry screen enter the command: |                                                                                                    |  |  |  |  |
|-----|---------------------------------------------------------|----------------------------------------------------------------------------------------------------|--|--|--|--|
|     |                                                         | ldapadd -c -h opsb -D cn=admin -w secret -f '/home/prfxxos400/crtprfxxos400domainuser.                                                                                                    |  |  |  |  |
|     |                                                         | Where xx is replaces with your work station number. The dn <i>prfxxos400lookup</i> has been created. The next step is to attach it to an ACL that gives the dn authority to do EIM look-ups. Don't sign off the green screen, you'll be back. |  |  |  |  |
| Giv | e the                                                   | e dn authority to do EIM lookup operations:                                                                                                    |  |  |  |  |
|     |                                                         | ction is done through iSeries Navigator. However, you need more authority than your AAxxnnnn profile. The iSeries Navigator connection method will be switch to profile prompting.                                                            |  |  |  |  |
|     | 1.                                                      | In iSeries Navigator, move the cursor over the lab system named <i>s400a</i> . Right click to bring up the context menu and select <i>properties</i> .                                                                                        |  |  |  |  |
|     | 2.                                                      | On the "S400a Properties" screen, select the Connection tab.                                                                                                    |  |  |  |  |
|     | 3.                                                      | On the "Connection" tab, select the "prompt every time" radio button.                                                                                                    |  |  |  |  |
|     | 4.                                                      | On the "S400a Properties" screen, click <i>OK</i> .  Note: You will get a <i>connection</i> informational message that states you must exit iSeries Navigator before the change takes effect. Click <i>OK</i> .                               |  |  |  |  |
|     | 5.                                                      | <u>Close</u> iSeries Navigator by selecting <i>Close</i> from the <i>File</i> pull down menu or by pressing the <i>X</i> button in the top right hand corner of the iSeries Navigator window.                                                 |  |  |  |  |
|     | 6.                                                      | Bring up iSeries Navigator by double clicking on the iSeries Navigator icon on the desktop.                                                                                                    |  |  |  |  |
|     | 7.                                                      | Click on the $+$ next to $s400a$ .                                                                                                    |  |  |  |  |
|     | 8.                                                      | Enter <b>prfXXos400</b> and <b>pwdXX</b> for the <i>User ID</i> and <i>Password</i> . Click <i>OK</i> .                                                                                                    |  |  |  |  |
|     | 9.                                                      | Click on the $+$ next to $Network$ .                                                                                                    |  |  |  |  |
|     | 10.                                                     | Click on the + next to <i>Enterprise Identity Mapping</i> .                                                                                                    |  |  |  |  |
|     | 11.                                                     | Click on the + next to <i>Domain Management</i> .                                                                                                    |  |  |  |  |
|     | 12.                                                     | Right click over the EIM domain for DEMOS and select Connect from the context menu.                                                                                                    |  |  |  |  |
|     | 13.                                                     | On the "connect to EIM domain controller" screen, enter secret for the password and click OK.                                                                                                    |  |  |  |  |
|     | 14.                                                     | Right click over the EIM domain for DEMOS and select Authority from the context menu.                                                                                                    |  |  |  |  |
|     | 15.                                                     | On the edit EIM authority screen:                                                                                                    |  |  |  |  |
|     |                                                         | Set the <i>user type</i> field to <i>Distinguished name</i> .  Set the distinguished name field to:  cn=prfXXos400lookup,cn=users,dc=opsb,dc=rchland,dc=ibm,dc=com where xx = workstation number.                                             |  |  |  |  |
|     |                                                         | Click OK.                                                                                                    |  |  |  |  |

Session EL06 Page 20 of 35

|               | 16. On the <i>new edit EIM authority</i> screen: |                                                                                                    |  |  |  |
|---------------|--------------------------------------------------|----------------------------------------------------------------------------------------------------|--|--|--|
|               |                                                  | Check the EIM mapping operations box. Uncheck all other EIM authorities. Click <i>OK</i> .                                                                                                    |  |  |  |
| Your<br>appli |                                                  | prfxxos400lookup, is now authorized to EIM lookup operations. The dn is ready for the server n.                                                                                                    |  |  |  |
| Upd           | ate a                                            | Kerberos and EIM enabled application to use the $dn$ you just created.                                                                                                    |  |  |  |
| parai         |                                                  | have been provided a sample Kerberos and EIM enabled application that takes three input                                                                                                    |  |  |  |
| r             | •                                                |                                                                                                    |  |  |  |
|               | •                                                | The name of the Kerberos realm                                                                                                    |  |  |  |
| Δ             | •<br>and:                                        | The password associated with the Kerberos principal                                                                                                    |  |  |  |
| 11            | •                                                | Issues a kinit for the principal.                                                                                                    |  |  |  |
|               | •                                                | Use EIM to determine the target ID from the Kerberos source.                                                                                                    |  |  |  |
|               | •                                                | Swap to the target profile.                                                                                                    |  |  |  |
|               | •                                                | Issue a command that retrieves the active profile and sends a message with it. Swaps back to the the original profile.                                                                                 |  |  |  |
|               |                                                  | exercise you will change the application to use your dn to connect to the EIM controller and remove nents around the EIM calls so you understand the steps necessary to use EIM within an application. |  |  |  |
| Т             | his e                                            | xercise will be done from the "green screen".                                                                                                    |  |  |  |
| Ope           | n the                                            | e application source:                                                                                                    |  |  |  |
|               | 1.                                               | Right click over <i>s400a</i> and select <i>Display Emulator</i> From the context menu. Sign onto the iSeries with the user ID <b>prfXXos400</b> and password of <b>pwdXX</b> .                        |  |  |  |
|               | 2.                                               | From the <i>command entry</i> screen, enter the command <i>wrkmbrpdm prfXXos400/qcsrc</i> and press <i>enter</i> .                                                                                     |  |  |  |
|               | 3.                                               | Select option 2 (edit) next to member <i>eimXXapp</i> and press <i>enter</i> .                                                                                                    |  |  |  |
| App           |                                                  | ion update 1: Put your dn into the application. It will be used to connect to the EIM domain r:                                                                                                    |  |  |  |
|               | 4.                                               | On line 48, change "cn="; to "cn=prfxxos400lookup,cn=users,dc=opsb,dc=rchland,dc=ibm,dc=com";  NOTE: Don't forget to change xx to your work station ID.                                                |  |  |  |
|               | 5.                                               | On the SEU command line, type save and press enter.                                                                                                    |  |  |  |

Session EL06 Page 21 of 35

#### **Application update 2: Uncomment the EIM calls.**

There are five EIM actions that are required:

- 1. Retrieve EIM configuration information. (Make sure EIM is available on the machine and get the local EIM registry name.)
- 2. Create an EIM connection handle.
- 3. Connect to the EIM domain controller. (Your dn and password are used in this operation)
- 4. Get the local registry name (\*USRPRF name) by calling the EIM get target from source API.
- 5. Destroy the EIM connection handle.

All of these steps are in the *getOS400User* procedure.

- □ 6. Find each of the five steps listed above and remove the comments around the function calls. To quickly find the location for each item, search for the string >>>> x, where x is 1 through 5. Also, each line that needs to be removed contains the phrase *remove this line*. The open and close comment marks are '/\*' and '\*/'.
- $\Box$  7. After the last update is done, enter *save* on the SEU command line and press *enter*.

#### Compile and run the application

- $\square$  8. From the *edit* screen, press F21 to bring up a command line.
- 9. Compile the application. Enter the command:

crtbndc prfXXos400/eimXXapp prfXXos400/qcsrc output(\*print)
and press enter. Remember, replace XX with your work station number.

and press enter. Remember, replace XX with your work station number.

10. If there are no compile errors, call your application. Enter the command

call prfXXos400/eimXXapp ('wsXX' 'IBMROCHESTERMN.DEMOS.COM' 'pwdXX') Where XX is your workstation number.

□ 11. You will get a message that shows that your ID swapped the the **AAxxnnnn** profile you specified in the "target association" for **s400a**.

#### Additional points of interest in the application:

Kerberos APIs are used to obtain initial credentials for the principal that is passed to this applications. All the Kerberos actions are in the *authenticateKerberos* function. The key actions are:

- 1. Call krb5\_init\_context. This API reads the Kerberos configuration file to get defaults.
- 2. Several APIs are called to prepare parameters for the call to the KDC which will obtain the initial credentials.
- 3. Call KRB5\_BUILD\_PRINCIPAL\_EXT. This API builds the service name for the ticket-granting-server on the KDC.

Session EL06 Page 22 of 35

4. Call krb5\_get\_in\_tkt\_with\_password. This is the kinit Note: kinit is not typically done in the server application.

Session EL06 Page 23 of 35

#### Conclusion:

Kerberos authentication is widely used in the IT industry. The OS/400 implementation of Keberos allows users to develop and port applications that require Kerberos authentication. Key functions of OS/400 are enabled to perform authentication using a Kerberos service-tickets instead of the traditional user ID and password challenge. EIM allows you to manage who to become once network authentication has be done. The OS/400 implementation of Kerberos followed by the use of EIM allows iSeries to be a key participant in an Intranet or Internet environment.

Session EL06 Page 24 of 35

## Appendix A: Purpose and Overview of EIM

#### Purpose of EIM

When a system or server uses network authentication (i.e. Kerberos tickets) rather than a local ID and password for user authentication, the system or server must determine what local ID to use after a successful authentication. EIM was created to simply the process of determining who to become after a successful network authentication.

#### Overview of EIM

In V5R2, IBM introduced Enterprise Identity Mapping (EIM). This is a function that crosses IBM eServer platforms. EIM is a building block function. EIM doesn't do any authentication or authorization checking. EIM is a set of APIs and GUI interfaces that allow an administrator to create and maintain a list of people within an enterprise and keep track of what IDs are associated with the person on various systems in the network. EIM maps user identities between systems. Applications can use the mappings to decide what local ID to use after a network authentication. Below is an example of how the EIM directory could be set up for a user.

A company maintains a computer network with 3 machines, all of which participate in a Kerberos realm. Within the network, an employee has an ID on each system, as well as a Kerberos principal name.

Employee: Jane Doe

# Company's network iSeries: machine1 zSeries: machine2 pSeries: mc3 Keberos realm: MYCOMPANY.COM ID: JANEDOE ID: JANED Principal: JaneDoe@mycompany.com

In this example, you may want to create the following EIM associations for the employee Jane Doe.

| List Of EIM Associations for Jane Susan Doe |               |                       |                  |  |  |  |
|---------------------------------------------|---------------|-----------------------|------------------|--|--|--|
| EIM Identifier                              | Registry Name | Registry User Name    | Association Type |  |  |  |
| Jane S. Doe                                 | MYCOMPANY.COM | JaneDoe@mycompany.com | Source           |  |  |  |
| Jane S. Doe                                 | machine1      | JANEDOE               | Target           |  |  |  |
| Jane S. Doe                                 | machine2      | JSDOE                 | Target           |  |  |  |
| Jane S. Doe                                 | mc3           | JANED                 | Target           |  |  |  |

The following terms are used by EIM:

- **EIM Association:** An association is an entry that shows what ID is assigned to a particular person or server in a registry. There is also an association type that indicates how the association is to be used.
- **EIM Identifier:** This is a unique value used to identify a particular person or server. An identifier can have any number of associations.

Session EL06 Page 25 of 35

- **Registry Name:** A registry name refers to a place where a list of valid users or servers is kept. For example, a *registry name* may refer to a computer system, a Kerberos realm, or an LDAP directory.
- **Registry User Name:** This is the local user name assigned to a particular person or server for the registry (place) referenced in the association. For example, a *registry user name* may refer to a user profile, or Kerberos principal name, or an LDAP user.
- **Association Type:** This indicates how the association can be used.
  - **Source:** Having the value of *source* implies that authentication will be done with the registry user name. It also implies the source registry user name will be used to find the target identity for other registries (systems).
  - **Target:** Having the value of *target* implies that authentication was done with a different source registry user name and that a mapping from the source to the target registry user name exists. Generally, these mappings are used to decide what local user "to become".
  - **Source and Target:** This value allows the association to be used for finding other associations and for deciding what local user "to become".

Once the administrator has created and populated the EIM directory, applications can use EIM APIs to retrieve information about Enterprise users. Applications can use the mapping information to determine with which profile to run a function, or to develop tools to help manage users in a large network.

#### How EIM Associations Are Used After Kerberos Authentications in iSeries Functions

Some iSeries functions have to be enabled to accept Kerberos service-tickets for authentication. However, after an authentication, what local user should be used while running the job? The Kerberos-enabled functions extract the client principal name from the service-ticket. The client principal name becomes the EIM source registry user name. The Keberos-enabled function uses the source registry user name to find the target registry user name on the local system.

Building on the example from the EIM overview section, assume iSeries Navigator is configured to use Kerberos authentication. Jane Doe starts iSeries navigator from her PC. A Kerberos service-ticket is obtained and passed to iSeries Navigator. The authentication code determines that a valid service-ticket has been received from <code>JaneDoe@MYCOMPANY.COM</code>. The iSeries Navigator code calls the appropriate EIM APIs to retrieve the target association for the iSeries based off of the source association for <code>JaneDoe@MYCOMPANY.COM</code>. The registry user name from the target association contains the OS/400 user profile name that will be used for the jobs iSeries Navigator starts for Jane. EIM did not do the authentication and it did not change the attributes of any jobs. EIM was used to determine what profile to use after authentication. This is the same method used for all the iSeries functions that support Kerberos authentication.

For more information on EIM, refer visit the web site:

http://publib.boulder.ibm.com/iseries/v5r2/ic2924/index.htm

then follow the links Networking-Networking Security->Enterprise Identity Mapping (EIM).

Session EL06 Page 26 of 35

## **Appendix B: Lab Application Source**

```
#include <stdio.h>
#include <eim.h>
#include <qsygetph.h>
#include <qwtsetp.h>
#include <qsyrlsph.h>
#include <qusec.h>
#include <gssapi.h>
/*----*/
/* Purpose: This program was developed for the
/*
/*
              Implementing Single Sign-on COMMON Lab
/*
   This program takes three parameters:
/*
/*
    1: A Kerberos principal name.
    2: The name of the Kerberos realm.
    3: The password associated with the principal.
    And does the following:
    1: Calls the kerberos APIs necessary to do kinit to get a
      ticket-granting-ticket.
    2: Uses EIM to find a target mapping for the Kerberos user
/*
     on the local system.
/*
     3: Swaps to the target user.
/*
     4: Prints a message proving the swap occurred.
/*
     5: Swaps to the original user.
/*
/* The LAB purpose:
/*
/*
    Lab attendees will make the following changes to this program: */
    1: Add the appropriate lookup user that is used to connect to */
       the domain controller.
     2: Un-comment the 5 EIM actions being featured in this
/*
       application.
/*
/*
    Points of interest to LAB Attendees may also be the Kerberos
    API calls made in this program.
/*>>>> LAB ACTION REQUIRED:
     Update the lookup user value with the dn
/*
/*
                you've created.
char * lookupUser =
char * lookupPassword = "secret";
/* Function: get OS400 User
/*
      This routine is called AFTER the Kerberos authentication
      has occurred. This routine does all the EIM calls to
      determine what local OS/400 user is associated with the
      Kerberos principal passed into the program.
        Kerberos user
         Kerberos registry
```

Session EL06 Page 27 of 35

```
/* Output: local OS400 user
/*
  User will be responsible for freeing the space.
/*
/*----*/
int getOS400User(char * kerberosUser,
           char * kerberosRegistry,
             char ** OS400User)
{
  int rc;
  char * msg = NULL;
  EimHandle handleData;
  EimHandle * handle;
  EimTargetIdentity * entry;
  char * localRegistry = NULL;
  /*----*/
  /* retrieved.
  char listData[4000];
  EimConfig * cfgList = (EimConfig * ) listData;
  EimList * list = (EimList * ) listData;
  /*----*/
  EimConnectInfo con;
  /*----*/
  /* EIM error code used on all APIs.
  /*----*/
  char eimerr[100];
  EimRC * err;
  memset(eimerr, 0x00, 100);
  err = (EimRC *)eimerr;
  err->memoryProvidedByCaller = 100;
  /****************************
  /* >>>>1 LAB ACTION REQUIRED:
  /*
       Remove the comments around eimRetrieveConfiguration.
  /* Retrieve the local OS400 registry name EIM has for this
  /* machine.
  memset(cfgList,0x00,4000);
  /* Remove this line.
  if (0 != (rc = eimRetrieveConfiguration(4000,
                              cfgList,
                              0,
                              err)))
     msg = eimErr2String(err);
     printf("%s\n",msg);
     free(msq);
     return -1;
  Remove this line. */
  if (0 == cfgList->localRegistry.length)
     printf("Local registry not configured.\n");
```

Session EL06 Page 28 of 35

```
return -1;
}
/*----*/
/* Extract the registry name.
/*----*/
localRegistry = (char *)malloc(cfgList->localRegistry.length + 1);
memset(localRegistry, 0x00, cfgList->localRegistry.length + 1);
memcpy(localRegistry,
     (char*)cfgList + cfgList->localRegistry.disp,
     cfgList->localRegistry.length);
/* >>>>2 LAB ACTION REQUIRED:
    Remove the comments around eimCreateHandle.
/*
/* To connect to an EIM domain controller, you must have a handle.*/
^{\prime \star} The handle is needed on many EIM APIs. ^{\star \prime}
handle = &handleData;
/* Remove this line.
if (0 != (rc = eimCreateHandle(handle,
                         err)))
   msg = eimErr2String(err);
   printf("%s\n",msg);
   free(msg);
   free(localRegistry);
   return -1;
Remove this line */
/****************************
/* >>>>3 LAB ACTION REQUIRED:
/* Remove the comments around eimConnect.
/*
/* Connect to the EIM domain controller.
/\!\!\!\!/^* EIM needs to connect to ldap with a user that has the authority*/
/* to be able do mapping lookup operations. The dn you created */
/* will be used for the connect.
/*----*/
con.type = EIM_SIMPLE;
con.creds.simpleCreds.protect = EIM_PROTECT_NO;
con.creds.simpleCreds.bindDn = lookupUser;
con.creds.simpleCreds.bindPw = lookupPassword;
con.ssl = NULL;
/* Remove this line.
if (0 != (rc = eimConnect(handle,
                    con,
                     err)))
   msg = eimErr2String(err);
   printf("%s\n",msg);
   free(msg);
   free(localRegistry);
   eimDestroyHandle(handle,
               NIII,T.);
  return -1;
Remove this line */
/* >>>>4 LAB ACTION REQUIRED:
```

Session EL06 Page 29 of 35

```
Remove the comments around eimGetTargetFromSource.
/*
/* Finally, the moment we've been waiting for. Get the target
/* registry user (the local *USRPRF) for the Kerberos principal. */
/*----*/
memset(list,0x00,4000);
/* Remove this line.
if (0 != (rc = eimGetTargetFromSource(handle,
                              kerberosRegistry,
                              kerberosUser,
                              localRegistry,
                              NULL,
                              4000.
                              list,
                              err)))
{
   msg = eimErr2String(err);
   printf("%s\n",msg);
   free(msg);
   free(localRegistry);
   eimDestroyHandle(handle,
                NULL);
   return -1;
}
Remove this line */
/* >>>>5 LAB ACTION REQUIRED:
/* Remove the comments around eimDestroyHandle.
/*
/* No more EIM calls will be made in this program. Destroy the
/* EIM connection handle.
/*----*/
if (list->entriesReturned > 1)
   printf("Multiple target users found\n");
   free(localRegistry);
/* Remove this line.
   eimDestroyHandle(handle,
                NULL);
   return -1;
Remove this line */
/* >>>> Point of interest:
/* Extract the local *USRPRF name from the data returned from
/* eimGetTargetFromSource
/*----*/
entry = (EimTargetIdentity *)((char *)list + list->firstEntry);
*OS400User = (char *)malloc(entry->userName.length + 1);
memset(*OS400User, 0x00, entry->userName.length + 1);
memcpy(*OS400User,
      (char*)entry + entry->userName.disp,
      entry->userName.length);
free(localRegistry);
eimDestroyHandle(handle,
             NULL);
return 0;
```

Session EL06 Page 30 of 35

```
Function: Authenticate Kerberos.
/*
/*
      This routine issues the kinit for the Kerberos principal
/*
      supplied on the program call.
/*
/* Input: Kerberos user
/*
        Kerberos registry
/*
  Output: local OS400 user
/*
   User will be responsible for freeing the space.
/*
int authenticateKerberos(char * pPrincipal,
                 char ** pRealm,
                  char * pPassword)
{
  /* Kerberos API retval
/* Kerberos principal
  krb5_error_code retval;
                                                      * /
  krb5_principal krb5_princ = NULL;
                                                     * /
  krb5_creds creds;
krb5_ccache memcache;
                                 /* Kerberos credentials
              memcache;
                                 /* Place to store credentials
       *pQualifiedPrincipal; /* Fully qualified
   char
                                 principal
               nQualifiedPrincipalLen;
   /* >>>> Point of interest:
   /*
   /* Reads the Kerberos configuration file to get default values. */
   /*----*/
   krb5_init_context(&krb_context);
   /* If realm not specified, assume the default. */
   if (NULL == *pRealm)
      krb5_get_default_realm(krb_context, pRealm);
   /****************************
   /* >>>> Point of interest:
   /*
                                                      * /
   /* Need to build principal name in acceptable format.
   /*-----*/
   /* Set up the qualified principal name, ie gjs@IBMROCHESTERMN.DEMOS.COM.
                                                               * /
   nQualifiedPrincipalLen = strlen(pPrincipal) + strlen(*pRealm) + 2;
   pQualifiedPrincipal = (char *)malloc(nQualifiedPrincipalLen);
   memset(pQualifiedPrincipal, 0x00, nQualifiedPrincipalLen);
   strcpy(pQualifiedPrincipal,pPrincipal);
   strcat(pQualifiedPrincipal, "@");
   strcat(pQualifiedPrincipal, *pRealm);
   /* Convert the string to a Kerberos principal. */
   krb5_parse_name(krb_context,
              pQualifiedPrincipal,
               &krb5_princ);
   /* >>>> Point of interest:
   /* For this program, caching the credential in storage, not a
   /* credentials file. Get storage and initialize.
```

}

Session EL06 Page 31 of 35

```
/*----*/
/* Generate a new memory based credentials cache. */
krb5_cc_generate_new(krb_context, "MEMORY", &memcache);
/* Initialize the credentails cache created above. */
krb5_cc_initialize(krb_context, memcache, krb5_princ);
/* Initialize the creds structure. */
memset(&creds, 0, sizeof(creds));
creds.client = krb5_princ;
/* >>>> Point of interest:
/*
/* Before the kinit, need the name of the ticket-granting-server */
/* for the KDC.
/* We need to authenticated, so build the principal name for the
TicketGrantingServer on the KDC */
krb5_build_principal_ext(krb_context,
                     &creds.server,
                     strlen(*pRealm),
                     *pRealm,
                     KRB5_TGS_NAME_SIZE,
                     KRB5_TGS_NAME,
                     strlen(*pRealm),
                     *pRealm,
if (0 !=
/* >>>> Point of interest:
                                                        * /
/*
                                                        * /
/* Issue the kinit.
/*-----
    krb5_get_in_tkt_with_password(krb_context,
                             0,
                                         /* nothing fancy,
                                        just a TGT */
/* addresses to be
                             NULL,
                                        put in ticket */
/* enctype, use
                             NULL,
                                         default */
                             NULL,
                             TGT */
                                        /* credential
                              &creds,
                                          structure */
                                         /* ignore the KDC
                             NULL)))
                                          reply */
 \{ \quad \text{printf("\nAuthentication error, verify input. Return code = $x$"} \\
          ,retval);
   krb5_cc_destroy(krb_context, memcache);
   krb5_free_context(krb_context);
   free(pQualifiedPrincipal);
   return -1;
}
krb5_cc_destroy(krb_context, memcache);
krb5_free_context(krb_context);
free(pQualifiedPrincipal);
return 0;
```

Session EL06 Page 32 of 35

```
}
int main (int argc, char *argv[])
   int rc;
   char * localOS400User;
                                      /* Pointer to local profile*/
   char profileHandle[12];
                                      /* Handle for profile swap */
   char currentHandle[12];
                                      /* Handle for profile swap */
   char
                  *pPrincipal,
                                      /* Kerberos principal */
                  *pRealm,
                                      /* Kerberos Realm name*/
                  *pPassword;
                                      /* Principal password */
   Qus_EC_t errorcode;
   errorcode.Bytes_Provided = 0;
   /* Start of executable code.
    Basic checking on input parameters.
                                                               * /
   if (argc == 3) {
      pPrincipal = argv[1];
      pPassword = argv[2];
      pRealm = NULL; /* Use default realm name. */
   else if (argc == 4) { /* All values specified. */
      pPrincipal = argv[1];
      pRealm = argv[2];
pPassword = argv[3];
   }
   else {
      printf(
  "\n\nUsage: Call this program with: \n");
      printf(" parm('Principal', 'Password') or \n");
printf(" parm('Principal', 'Password'))
                 parm('Principal', 'Realm' 'Password')\n");
      printf("
      return 0;
   /* Call routine to issue the kinit.
   /*-----*/
   if (0 != (rc = authenticateKerberos(pPrincipal,
                                   &pRealm,
                                   pPassword)))
      printf("ERROR: See previous messages.\n");
      return -1;
   }
   /*----*/
   /* Call routine that uses EIM to determine which local profile  */
   /* to use.
   /*----*/
   if (0 != (rc = getOS400User(pPrincipal,
                            pRealm.
                            &localOS400User)))
      printf("ERROR: See previous messages.\n");
      return -1;
   }
```

Session EL06 Page 33 of 35

```
/*----*/
   /* Swap to the profile EIM said to use.
   /*----*/
   QSYGETPH("*CURRENT ",
         "*NOPWD ",
         currentHandle); /* Get current handle. */
   QSYGETPH(localOS400User,
         "*NOPWD ",
         profileHandle);    /* Get target profile handle. */
   free(localOS400User);
   {\tt QWTSETP(profileHandle);} \qquad \  \  /* \ {\tt Swap to the target profile.} \ */
   system("CALL SETUPEIMDE/DSPCURUSR"); /* Print msg with CURRENT user*/
   QWTSETP(currentHandle); /* Swap back to original user. */
   QSYRLSPH(profileHandle); /* release profile handles. */
   QSYRLSPH(currentHandle);
  return 0;
}
```

Session EL06 Page 34 of 35

#### Trademarks and Disclaimers

Copyright International Business Machines Corporation 2002

References in this document to IBM products or services do not imply that IBM intends to make them available in every country.

The following terms are trademarks or registered trademarks of International Business Machines Corporation in the United States, other countries, or both:

AS/400, IBM Logo, AS/400e, iSeries, zSeries, pSeries, e-business logo, OS/400, IBM

Lotus, Freelance, and Word Pro are trademarks of Lotus Development Corporation in the United States, other countries, or both.

Java and all Java-based trademarks and logos are trademarks or registered trademarks of Sun Microsystems, Inc. in the United States, other countries, or both.

Microsoft, Internet Explorer, Windows, Windows NT, and the Windows logo are trademarks of Microsoft Corporation in the United States, other countries, or both.

Sun, Java, JSP, and JavaServerPages are trademarks of Sun Microsystems in the United States, other countries, or both.

Other company, product and service names may be trademarks or service marks of others.

Information is provided "AS IS" without warranty of any kind.

All customer examples described are presented as illustrations of how those customers have used IBM products and the results they may have achieved. Actual environmental costs and performance characteristics may vary by customer.

Information in this presentation concerning non-IBM products was obtained from a supplier of these products, published announcement material, or other publicly available sources and does not constitute an endorsement of such products by IBM. Sources for non-IBM list prices and performance numbers are taken from publicly available information, including vendor announcements and vendor worldwide homepages. IBM has not tested these products and cannot confirm the accuracy of performance, capability, or any other claims related to non-IBM products. Questions on the capability of non-IBM products should be addressed to the supplier of those products.

All statements regarding IBM future direction and intent are subject to change or withdrawal without notice, and represent goals and objectives only. Contact your local IBM office or IBM authorized reseller for the full text of the specific Statement of Direction.

Some information in this presentation addresses anticipated future capabilities. Such information is not intended as a definitive statement of a commitment to specific levels of performance, function or delivery schedules with respect to any future products. Such commitments are only made in IBM product announcements. The information is presented here to communicate IBM's current investment and development activities as a good faith effort to help with our customers' future planning.

Performance is based on measurements and projections using standard IBM benchmarks in a controlled environment. The actual throughput or performance that any user will experience will vary depending upon considerations such as the amount of multiprogramming in the user's job stream, the I/O configuration, the storage configuration, and the workload processed. Therefore, no assurance can be given that an individual user will achieve throughput or performance improvements equivalent to the ratios stated here.

Photographs shown are of engineering prototypes. Changes may be incorporated in production models.

#### **END OF DOCUMENT**

Session EL06 Page 35 of 35